# AASHTOWare BrDR 7.5.0 Report Tutorial RPT – Report Tool Example

This example will illustrate the following topics for the Report Tool:

- Add groups and attributes.
- Delete groups and attributes.
- Save the selected groups and attributes to a report definition file.
- Generate a report.
- Merge two report definition files.

### Add groups and attributes

Double-click TrainingBridge1 from the Bridge Explorer to bring up its Bridge Workspace as shown below.

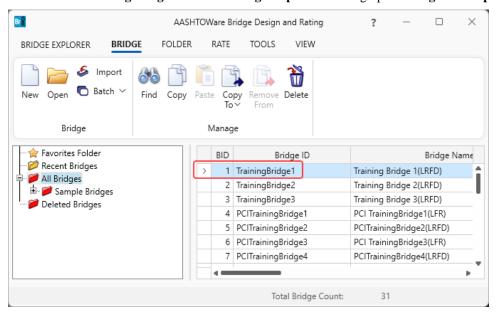

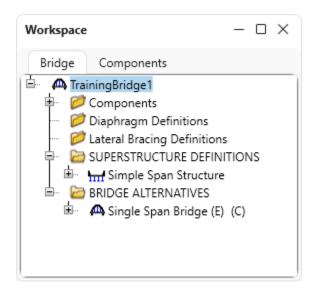

From the **Bridge** group of the **TOOLS** ribbon, open the **Report Tool** by clicking on the **Report Tool** button as shown below.

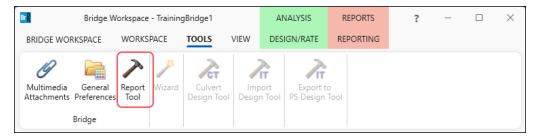

The following window appears. Click on the **Edit groups** button as shown below.

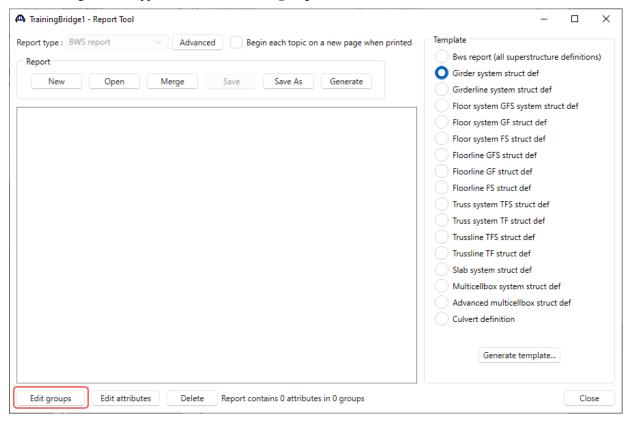

Select the **Bridge** checkbox and click **OK** to add the **Bridge** group to the report definition and return to the **Report Tool**.

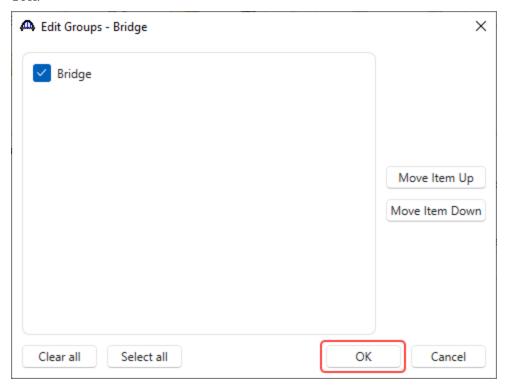

The **Report Tool** window is updated with **Bridge** group as shown below.

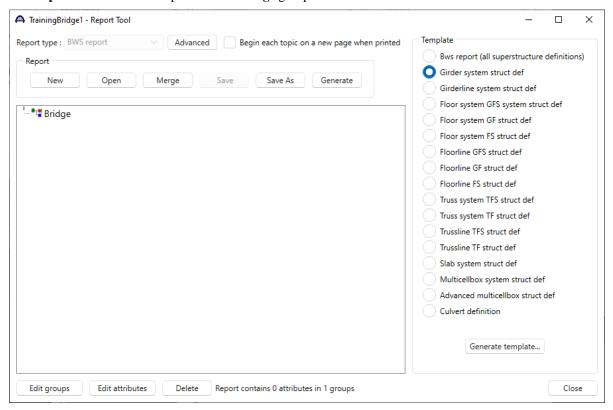

Select the **Bridge** group and click on the **Edit groups** button to open the **Edit Groups – Bridge** window. Select the check box **Superstructure Definitions** and click **OK**. to add the superstructure definitions group to the report definition and return to the **Report Tool** window.

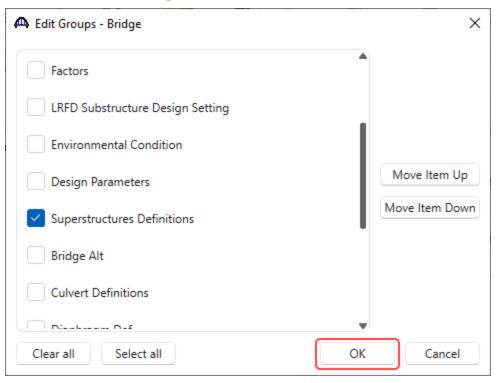

Expand the Bridge group to view the Superstructure Definitions group as shown below.

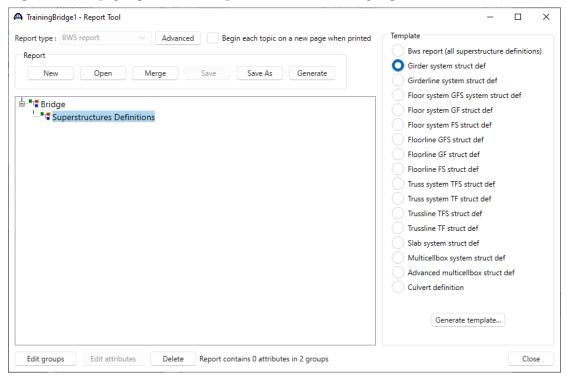

Select the **Superstructures Definitions** group and click on the **Edit groups** button. Select the check box next to the **Girder System Structure Def** group and click **OK** to add the girder system structure definition to the report definitions and return to the **Report Tool.** 

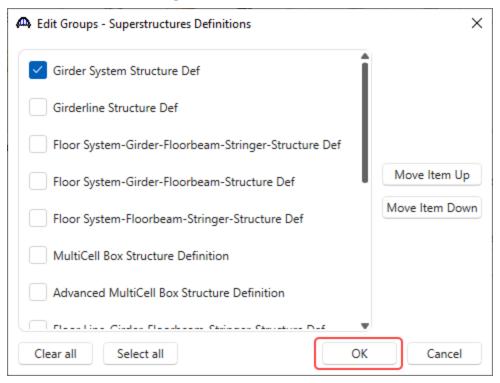

Expand the Superstructures Definitions group to view the Girder System Structure Def group as shown below.

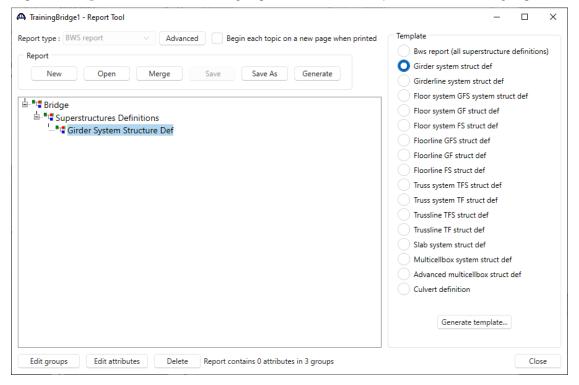

Select the **Girder System Structure Def** group and click on the **Edit groups** button. Select the check box next to the **Girder Member** group and click **OK** to add the girder member group to the report definitions and return to the **Report Tool.** 

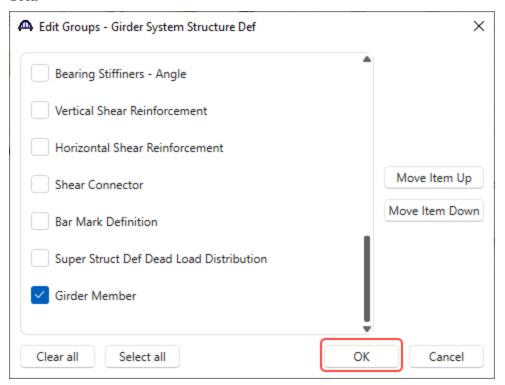

Expand the Girder System Structure Def group to view the Girder Member group as shown below.

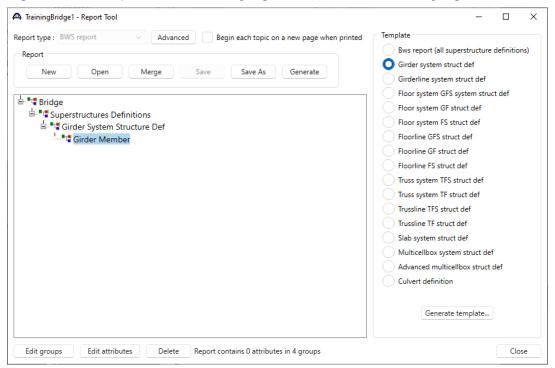

Select the **Girder Member** group and click on the **Edit groups** button. Select the check box next to the **Member Alt-Steel Plate I Beam - Schd** group and click **OK** to add this group to the report definitions and return to the **Report Tool.** 

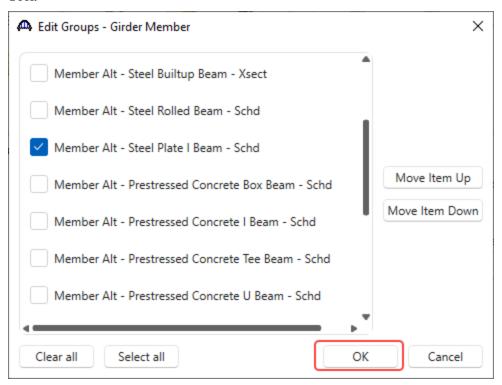

Expand the Girder Member group to view the Member Alt-Steel Plate I Beam - Schd group as shown below.

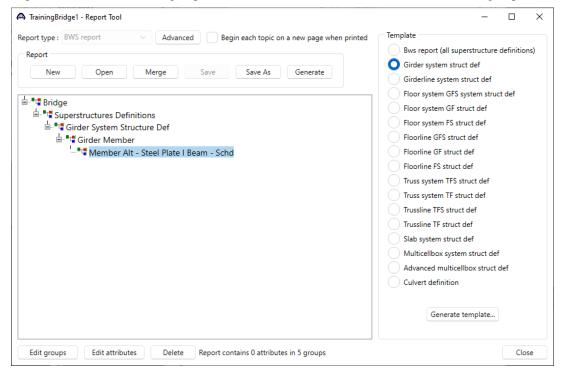

Select the Member Alt-Steel Plate I Beam - Schd group and click on the Edit groups button. Click on the Select All button. Click OK to add all the groups to the report definitions and return to the Report Tool.

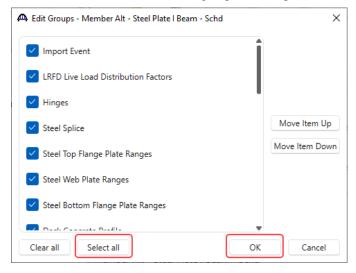

Expand the Member Alt-Steel Plate I Beam - Schd group to view all the added groups as shown below.

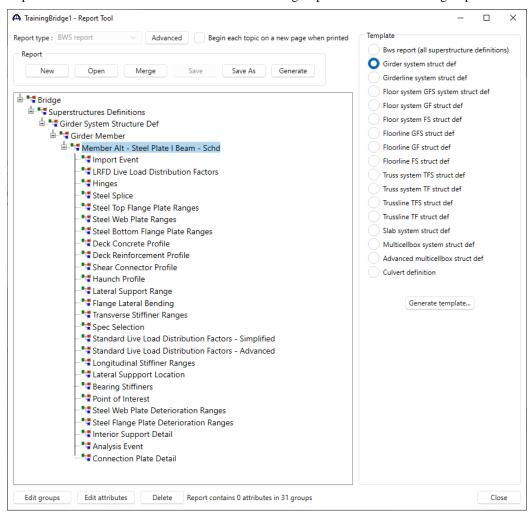

### Delete groups and attributes

Select the **Import Event** group and click on the **Delete** button to delete the selected group from the report definition. Select the **Hinges** group and click on the **Delete** button to delete the selected group from the report definition.

Select the **Deck Reinforcement Profile** group and click on the **Delete** button to delete the selected group from the report definition.

Select the **Longitudinal Stiffener Ranges** group and click on the **Delete** button to delete the selected group from the report definition.

Select the **Steel Web Plate Deterioration Ranges** group and click on the **Delete** button to delete the selected group from the report definition.

Select the **Steel Flange Plate Deterioration Ranges** group and click on the **Delete** button to delete the selected group from the report definition.

Select the **Analysis Event** group and click on the **Delete** button to delete the selected group from the report definition. The updated **Member Alt – Steel Plate I Beam – Schd** group is shown below.

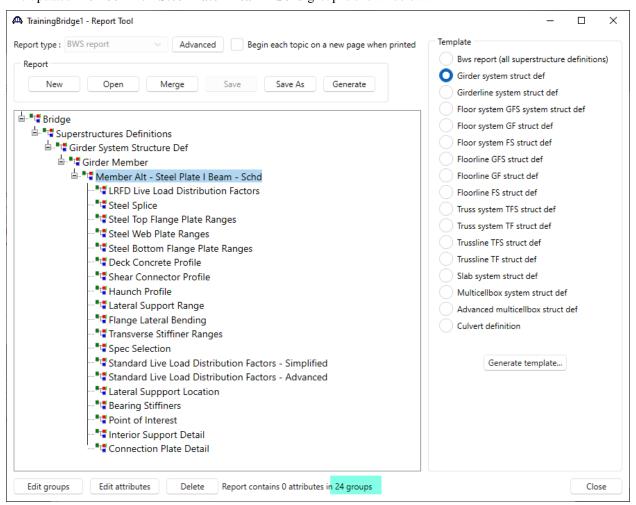

Select the **Member Alt – Steel Plate I Beam – Schd** group and click on the **Edit attributes** button. Select the check box next to the **Additional self load** attribute. Click **OK** to add this attribute to the report definition and return to the **Report Tool**.

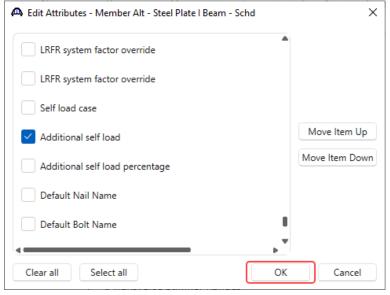

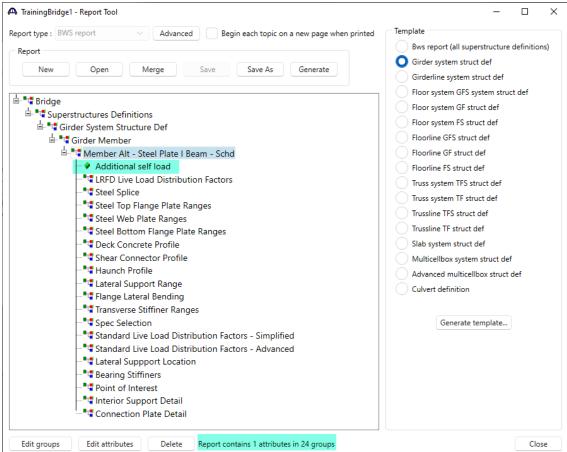

Select the **Steel Bottom Flange Plate Ranges** group and click on the **Edit attributes** button. Click on the **Select All** Button, click **OK** to add all the attributes in the **Steel Bottom Flange Plate Ranges** group to the report definition and return to the **Report Tool**.

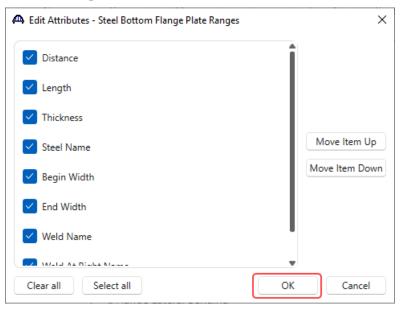

Expand the Steel Bottom Flange Plate Ranges group to view all the added attributes as shown below.

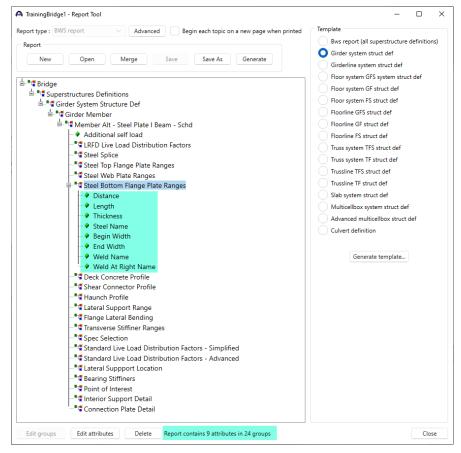

Select the **Weld At Right Name** attribute under **Steel Bottom Flange Plate Ranges** group and click on the **Delete** button to delete the **Weld At Right Name** attribute from the report definition. Similarly delete the **Weld Name** attribute as well. The updated **Report Tool** window is shown below.

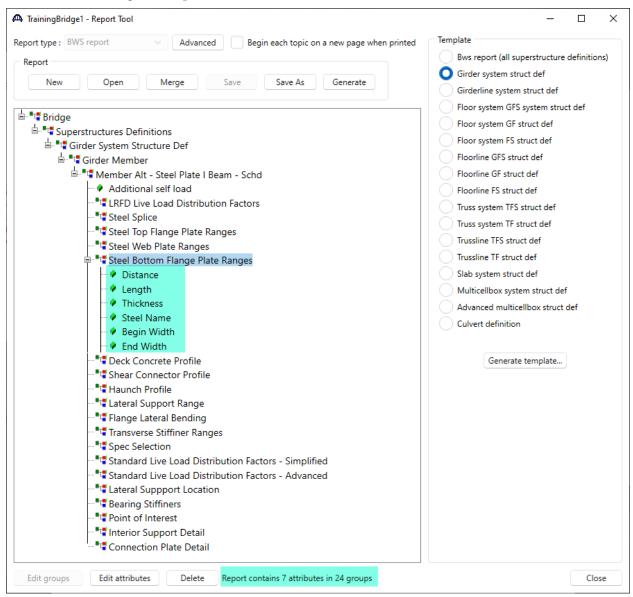

# Save the selected groups and attributes to a report definition file

To save the selected groups and attributes to a report definition file, click on the **Save As** button and enter **SteelBottomFlange** as the **File name**. Click **Save** to save the report definition to a **SteelBottomFlange.xml** file.

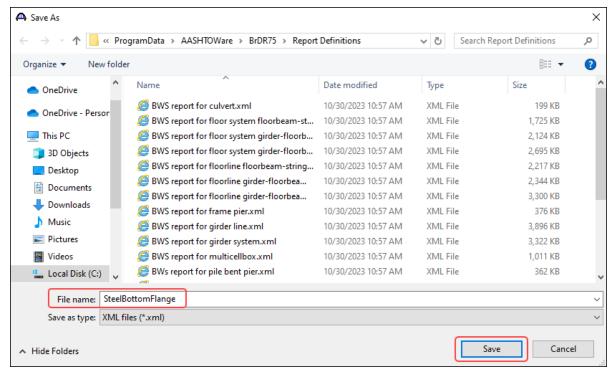

### Generate a report

Click on the **Generate** button in the **Report Tool** window to generate a report for **TrainingBridge1**. The report is based on the selected groups and attributes in the report definition.

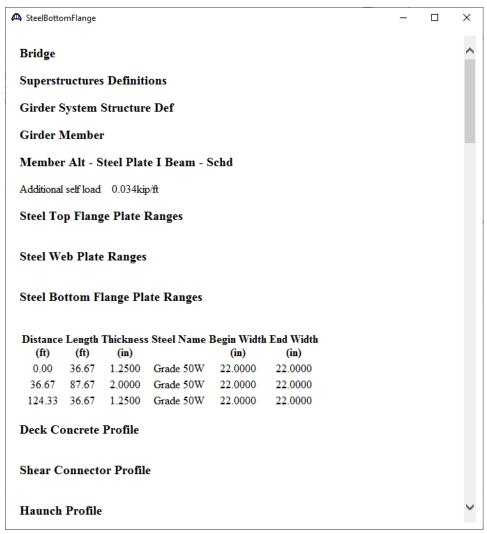

### Merge two report definition files

- 1. Click on the **New** button to create a new report definition.
- Click on the Edit groups button and select the check box next to the Bridge group. Click OK to add the Bridge group to the report definition and return to the Report Tool.
- Select the Bridge group and click on the Edit groups button. Select the check box next to the Materials
  group. Click OK to add the Materials group to the report definition and return to the Report Tool. Expand
  the Bridge group.
- 4. Select the **Materials** group and click on the **Edit groups** button. Select the check box next to the **Structural Steel Material** group. Click **OK** to add the **Structural Steel Material** group to the report definition and return to the **Report Tool**.
- 5. Select the **Structural Steel Material** group and click on the **Edit attributes** button. Click on the **Select All** button. Click **OK** to add all the attributes in the **Structural Steel Material** group to the report definition and return to the **Report Tool**. Expand the **Structural Steel Material** group.

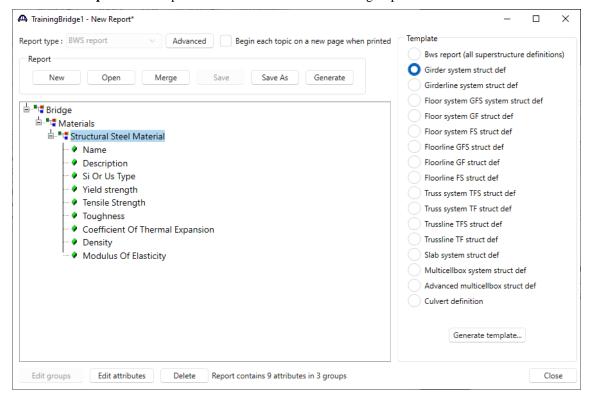

6. Click on the **Save As** button and enter **SteelMaterial** as the **File name** edit box. Click **Save** to save the report definition to **SteelMaterial.xml** file.

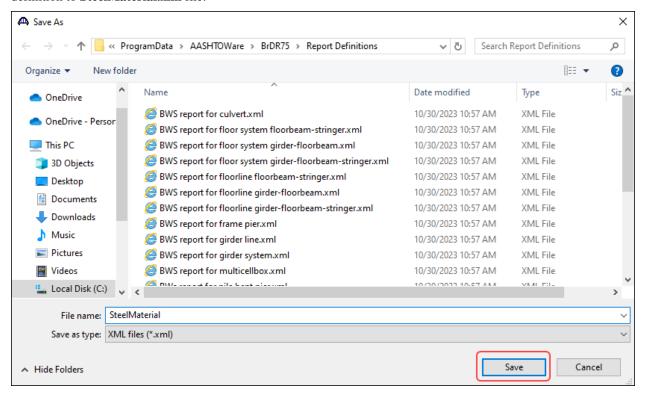

Click on the **Merge** button and select the **SteelBottomFlange.xml** to merge this template with the **SteelBottomFlange.xml** template.

Now in the **Report Tool** window, the **SteelMaterial** template is merged with the **SteelBottomFlange** template as shown below.

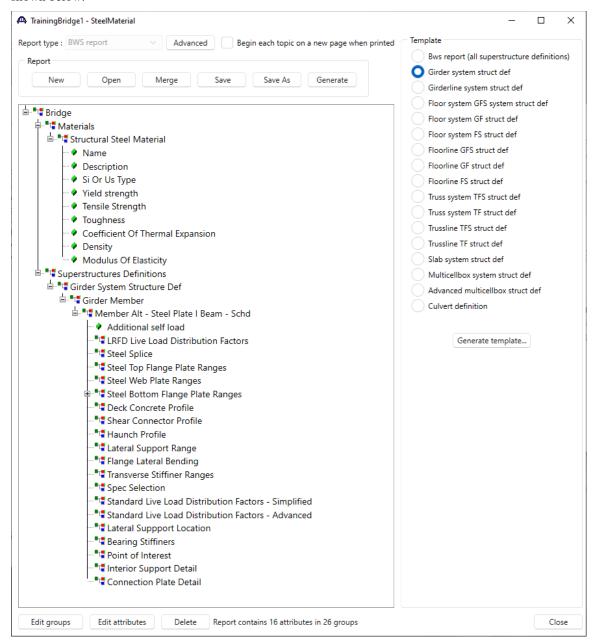

Click **Save** to save the merged report definition to **SteelMaterial.xml** file. Or click **Save As** to save to another report definition file.